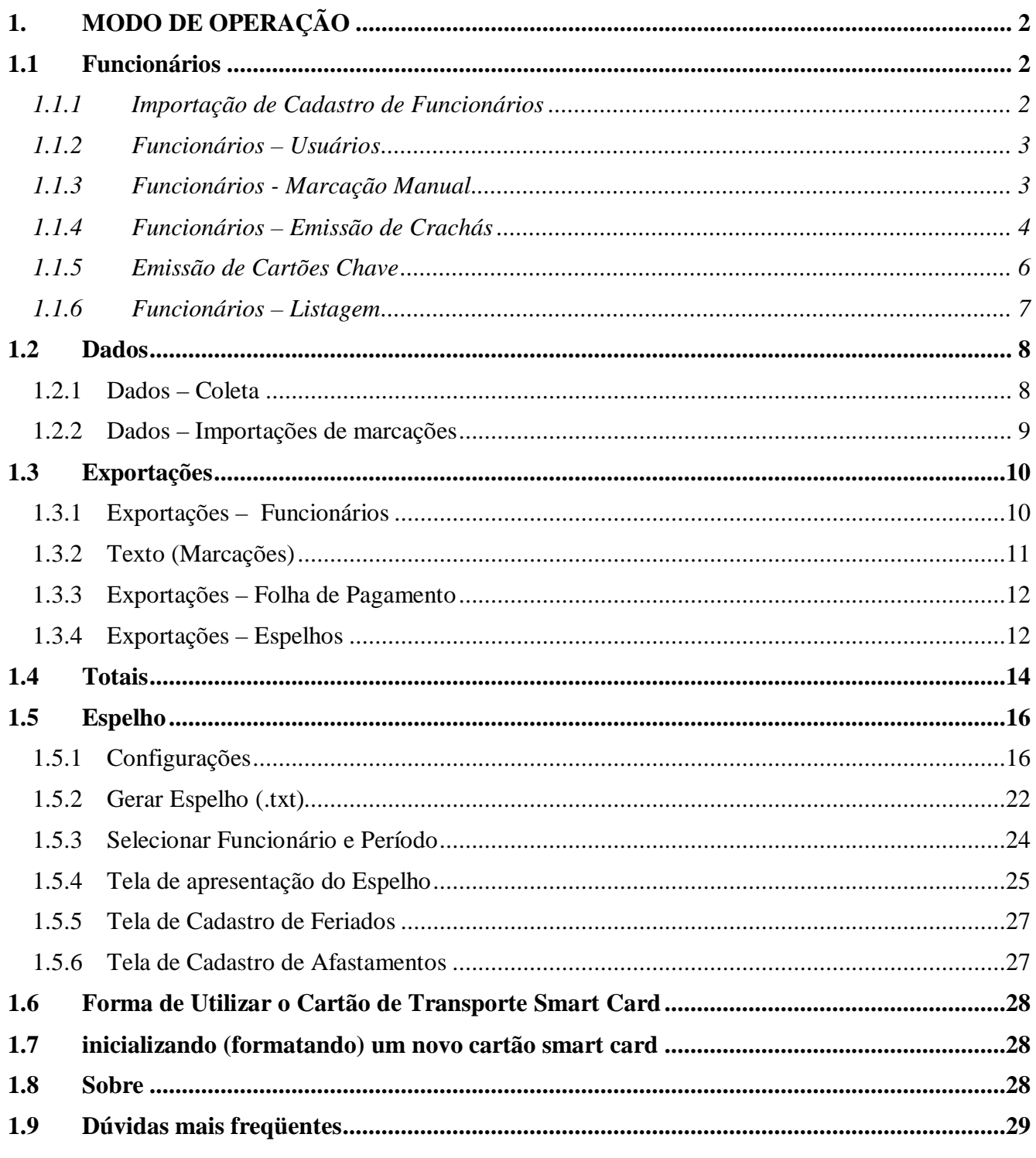

# **1. MODO DE OPERAÇÃO**

## **1.1 FUNCIONÁRIOS**

A opção Funcionários, disponibiliza: **Setor** da empresa; **Cadastro** de Funcionários; **Importação** de Cadastro de Funcionários; Cadastro de **Usuários; Marcação Manual** de Ponto; **Emissão dos Crachás** de Funcionários; E **Listagem** de Funcionários Cadastrados.

| Importação         |                       |
|--------------------|-----------------------|
| <b>Usuários</b>    | <b>ALCOHOL:</b><br>77 |
| Marcação Manual    |                       |
| Emissão de Crachas |                       |
| Listagem           |                       |

FIG. Tela de apresentação das opções do menu de Funcionários

## **1.1.1 Importação de Cadastro de Funcionários**

Esta opção permite importar cadastros de outros programas. Tais como, folhas de pagamento, etc. Para realizar a importação, os dados do cadastro a ser importado, deverão estar em um arquivo do tipo TXT estruturado. Estes arquivos geralmente são disponíveis nos modos de exportação de dados de outros programas.

Uma vez definido o arquivo, a primeira linha deste arquivo, será apresentada no campo "Conteúdo do arquivo texto".

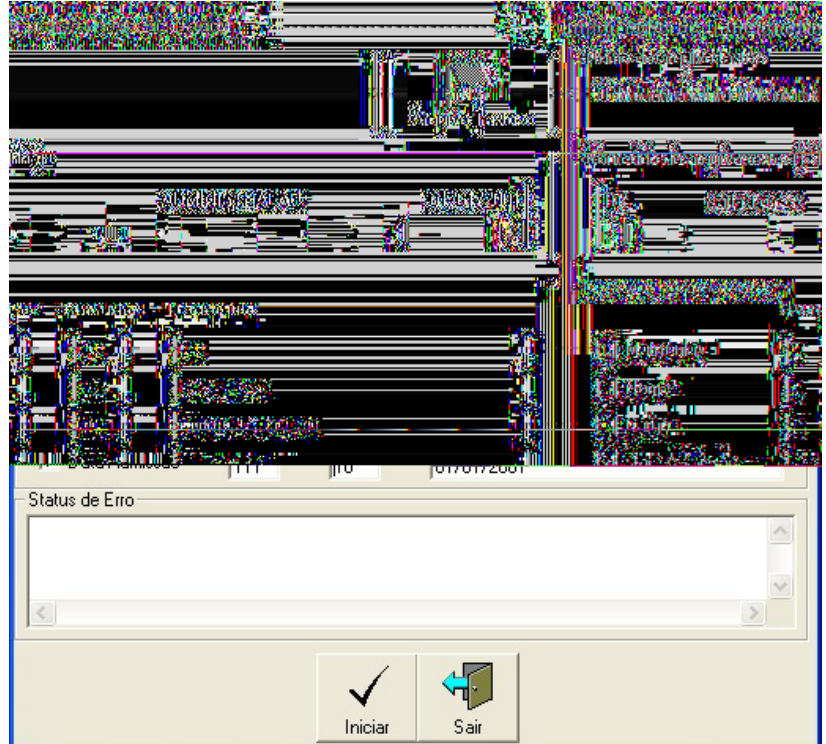

FIG. Tela de importação de funcionários

Depois, basta selecionar os campos requisitados, que existem no arquivo e digitar a posição da linha e tamanho do campo.

Para simplificar o usuário poderá posicionar o cursor, com auxílio do mouse, na posição onde começa o dado, no campo "Conteúdo do arquivo de Texto". Então, com um duplo clique do mouse, no campo posição, automaticamente este campo será preenchido. Depois preencha com o tamanho. E, então, um novo duplo clique, no campo conteúdo, completará este dado. Repita a operação para os demais campos que serão importados.

Depois tecle em "Iniciar" e todos os dados do arquivo serão importados para dentro do cadastro do Ponto Passo.

Caso alguma linha do arquivo TXT apresentar problemas, será indicado no campo "status" do erro. O usuário, se desejar, poderá corrigir o arquivo, nas linhas indicadas, e repetir a importação.

## **1.1.2 Funcionários – Usuários**

Para controle de Usuários do Ponto Passo, foi criado um cadastro de senhas que habilitam o uso do programa. Este cadastro permite acrescentar quantos usuários forem necessários. o pe rmli

Semanœuçue o Ponto Passo é executado, a primeira tela apresentada é a da digitação de senha do usuário. Esta providência é importante, pois todas as operações realizadas no programa são memorizadas com a senha do usuário que as executou.

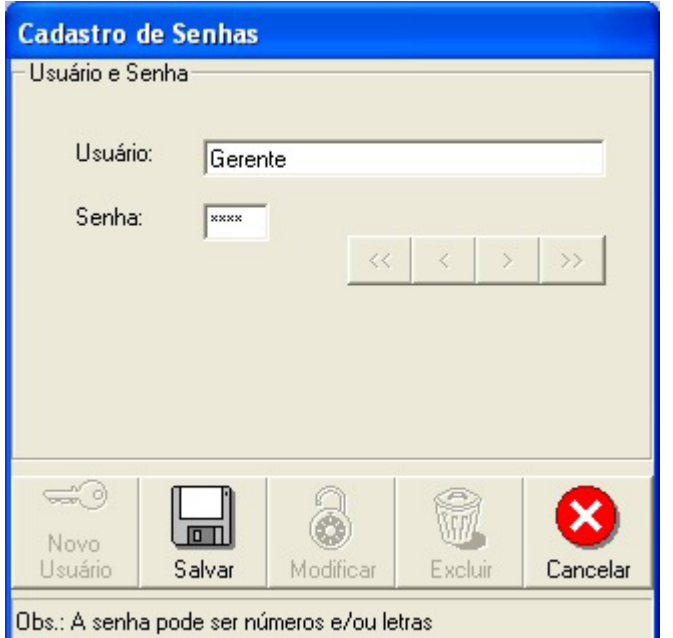

Fig. Tela de Cadastro de Usuários

#### 1do3 Funcionários - Marcação Manual **1do3** Funcionários - Marcação Manual de contra exterior de contra exterior de contra exterior de contra externa e

o a ra ra manua l do antica de la construcción de la construcción de la construcción de la construcción de la <br>La construcción 134.5 l quot rama io gc.<br>Composition and gc. and gc. and gc. and gc. and gc. and gc. and gc. and gc. and g

A marcação de ponto manual dispensa o j 7.65809 138 l h n q 10 0 0 10 0 0 cm BT /R37 1

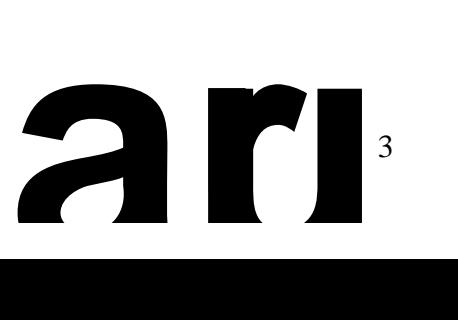

Nos casos de atrasos de marcações, em que o usuário não desejar descontar as horas, recomenda-se preencher esta marcação com o horário correto previsto na jornada de trabalho, e não o horário da efetiva marcação de ponto.

| <b>The Little Stream Int</b> |                      |    |    |    |    |    | a in 1945 – Kapitan II.a, Amerikaansk politikus († 1950)<br>18 juuni – Kapitan Kapitan, skriuwer politikus († 1950) |                      | <b>PERSONAL PROPERTY AND INCOME PROPERTY</b> |                |  |
|------------------------------|----------------------|----|----|----|----|----|----------------------------------------------------------------------------------------------------|----------------------|----------------------------------------------|----------------|--|
| 28                           | <b>Service</b><br>29 | 30 | 31 |    | 2  | з  |                                                                                                    | æ.<br>12.00<br>13:00 |                                              | $E-2$          |  |
| 4                            | 5                    | 6  | 7  | 8  | 9  | 10 |                                                                                                    | 18:00                | <<< Nova<br>< Modificar >                    | $S-2$<br>$E-3$ |  |
| 11                           | 12                   | 13 | 14 | 15 | 16 | 17 |                                                                                                    |                      |                                              | $S-3$          |  |
| 18                           | 19                   | 20 | 21 | 22 | 23 | 24 |                                                                                                    |                      | Excluir >>>                                  |                |  |
| 25                           | 26                   | 27 | 28 | 29 | 30 | 31 |                                                                                                    |                      |                                              |                |  |
|                              |                      |    |    | 5  | 6  |    |                                                                                                    |                      |                                              |                |  |
|                              |                      |    |    |    |    |    |                                                                                                    |                      |                                              |                |  |
|                              |                      |    |    |    |    |    |                                                                                                    |                      |                                              |                |  |

FIG. Tela de Marcações Manuais

**OBS:** Marcações vindas do terminal não se pode modificar, portanto caso seja necessário alterar o horário da marcação do funcionário, deverá ser excluída a marcação errada (vinda do terminal) e incluída a nova marcação.

Para realizar uma marcação manual, deverão ser seguidos os seguintes passos:

- Selecione o funcionário, através da matrícula ou nome. Clique na seta para baixo, na direita do campo correspondente, para pesquisar no cadastro.
- Selecione na agenda o dia, mês e ano, em que será incluída, ou modificada, a marcação. Para selecionar o mês e o ano, clique na seta para baixo, na direita do campo correspondente. Para selecionar o dia, clique no dia desejado, na grade apresentada.
- O campo Horários a cumprir mostra os horários que devem ser utilizados pelo funcionário, na data selecionada.
- O campo Horários das Marcações mostra as marcações efetivamente realizadas pelo funcionário.
- Para Alterar uma marcação existente, selecione com o mouse, a marcação desejada, e clique no botão Modificar. Uma janela de digitação será mostrada. Digite a nova marcação que modificará a anterior.
- Para Excluir uma marcação, selecione a marcação e tecle no botão excluir.
- E para inserir uma nova marcação, clique no botão Nova, e digite a nova marcação.

## **1.1.4 Funcionários – Emissão de Crachás**

A emissão de Crachás dos funcionários é um dos mais importantes recursos do Ponto Passo, pois permite que o usuário gere seus próprios crachás, com agilidade e segurança, de forma independente de outros fornecedores.

O usuário deverá optar por Impressão pára um funcionário específico, Impressão para todos os Funcionário, e Impressão de Crachás Chaves (utilizados para controlar o ponto).

Antes de iniciar a emissão de um crachá, o usuário deverá montar o "lay-out" da frente e do verso, com as informações que deverão constar nos mesmos.

A posição onde serão impressas estas informações é preestabelecida pelo Ponto Passo, simplificando muito a operação desta tela.

As informações são as mesmas do cadastro de funcionários e podem ser habilitadas com um simples clique na caixa de seleção localizada ao lado da informação. A medida em o usuário habilita as informações, um exemplo de crachá vai sendo apresentado na tela, com os dados do primeiro funcionário cadastrado no banco de dados.

No campo correspondente a foto do funcionário, o usuário poderá optar em imprimir a foto (se ela estiver disponível no cadastro), ou apenas uma moldura para que, após a impressão, possa ser colada uma foto em papel.

O usuário poderá, também, definir um arquivo, contendo uma arte para o fundo do crachá. Esta arte deverá ser um arquivo de imagem no formato JPG, BMP ou GIF.

O logotipo da empresa que será apresentado é o mesmo definido no Menu de configurações. Em alguns casos recomenda-se que o logotipo seja acrescentado na própria arte de fundo do crachá, tornando esta opção dispensável.

Os botões localizados na parte inferior da tela são utilizados para localizar um funcionário, pelo nome ou matrícula, visualizar o cadastro, imprimir o crachá e sair da tela.

A impressora utilizada para imprimir será a especificada como padrão no Windows. A qualidade da impressão está diretamente associada a qualidade da impressora utilizada.

O código de barras utilizado no crachá é automaticamente gerado pelo Ponto Passo.

#### IV – PARTE MODO DE OPERAÇÃO DO SISTEMA

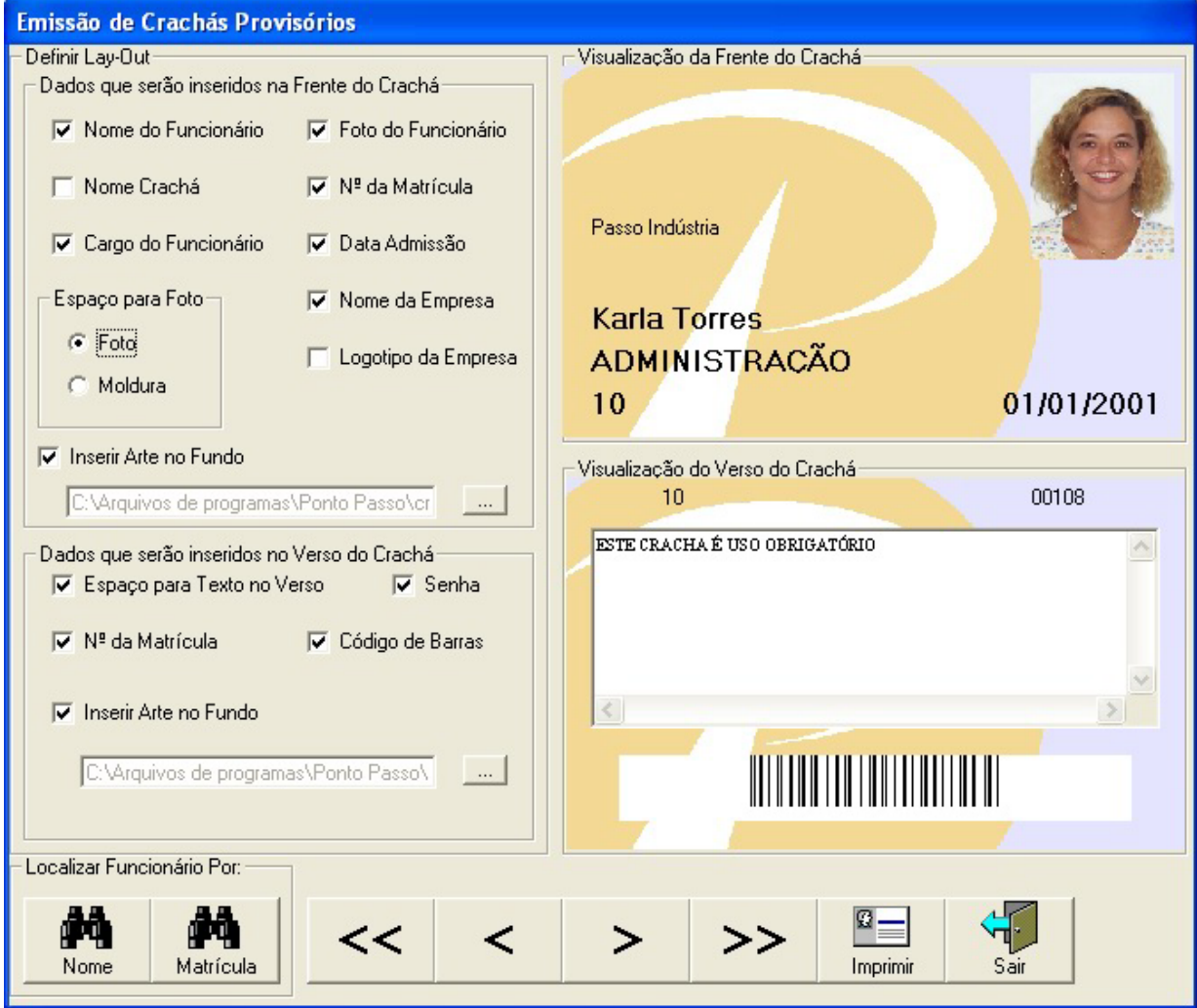

FIG. Tela de Emissão de Crachás.

**OBS: CASO NO LUGAR DO CÓDIGO DE BARRAS APARECER LETRAS PROCEDER DA SEGUINTE FORMA:**

- **Entrar no diretório "C:\Windows\Fonts" localizar a fonte INTERLEAVED2OF5B dar um duplo clique em cima da mesma, após clicar em concluído e depois é só reiniciar a máquina e o código de barras estará disponível.**
- **Caso a fonte acima citada não esteja no diretório indicado, entre no diretório "C:\Arquivos de Programas\Ponto" Passo e localize o arquivo chamado ITFBTT.TTF e o copie para o diretório "C:\Windows\Fonts" e após realize o procedimento acima descrito.**

## **1.1.5 Emissão de Cartões Chave**

#### IV – PARTE MODO DE OPERAÇÃO DO SISTEMA

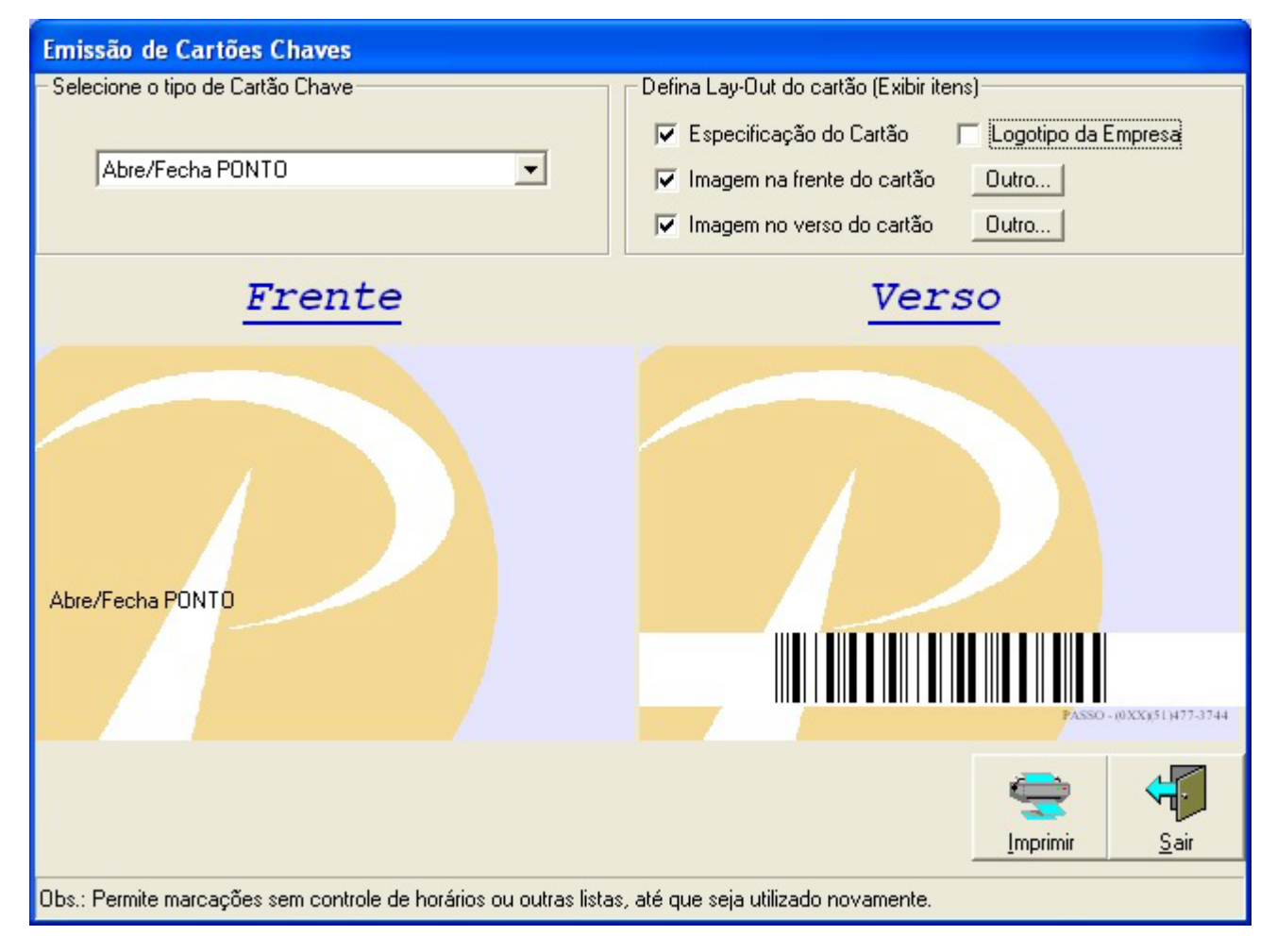

A emissão de cartões chaves apresenta a tela acima. A operação é semelhante a de emissão de crachás de funcionários e possui as seguintes opções:

- Abre PONTO par uma marcação
- Abre/Fecha PONTO
- Programa Data/Hora
- Abre/Fecha Teclado
- Liga/Desliga Alarme
- Cartão de Auto-Teste
- Cadastra Digital
- Apaga Digital
- Transferência de dados para o Smart Card
- Formatação do Smart Card

## **1.1.6 Funcionários – Listagem**

A Listagem permite listar no vídeo, ou imprimir, a relação de todos os funcionários cadastrados.

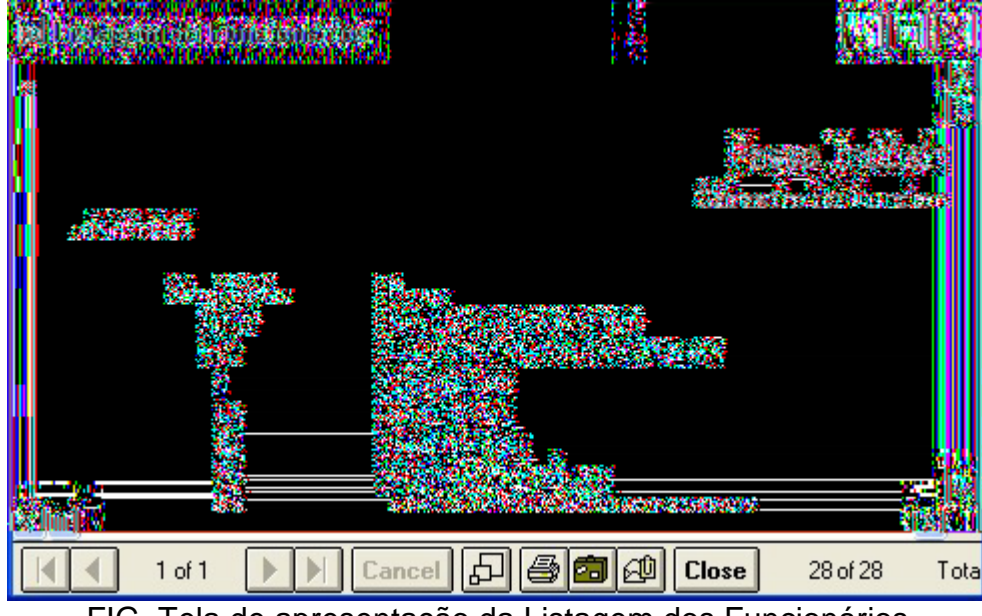

FIG. Tela de apresentação da Listagem dos Funcionários

## **1.2 DADOS**

Permite coletar os dados armazenados na memória do Terminal ou importar arquivos que estejam no formato txt e que tenham sido exportados de outros terminais de Ponto ou, de versões anteriores ao ponto passo (Terminais TPC-3000 ou TPC-Júnior).

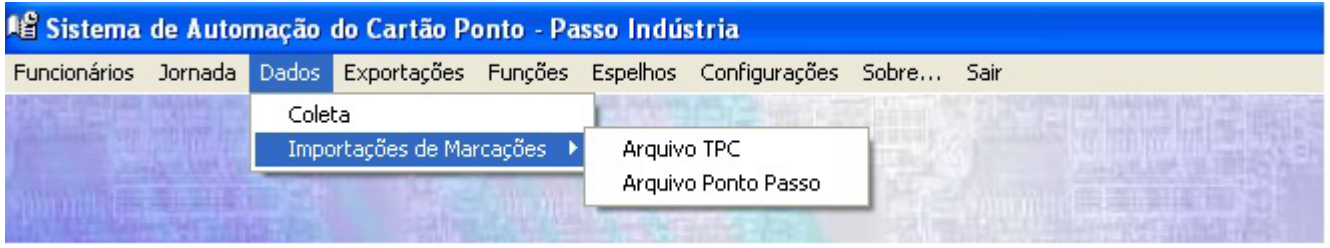

FIG. – Opção Dados.– Coleta

## **1.2.1 Dados – Coleta**

Quando selecionada esta opção, o Ponto Passo iniciará a transferência dos dados, marcações, armazenadas na memória do Terminal.

Ao final da coleta, os dados estarão armazenados no banco de dados do Ponto Passo, e disponíveis para geração de Espelhos de Horários. Será então, apresentada uma mensagem, perguntando se os dados armazenados deverão ser limpos, eliminados, da memória do Terminal.

Recomenda-se sempre limpar esta memória, após uma coleta.

**Recomendamos fazer a coleta diariamente e manter uma rotina de backup no mínimo semanal, ou seja, fazer uma cópia do arquivo "TPC10000.mdb" que se encontra no diretório "C:\Arquivos de Programas\Ponto Passo", pois é ai que estão guardados todos os seus dados, tanto de configuração quanto de coleta**

Outra forma de ser feita a coleta é utilizando a Ferramenta Passo a qual após configurada elimina a necessidade de intervenção do usuário, caso desejar utilizar esta facilidade proceda da seguinte forma:

• Após ter terminado de configurar o sistema Ponto Passo entre no diretório "C:\Arquivos de Programas\Ponto Passo" localize o arquivo chamado "CONFIGURA FERRAMENTA.EXE" o qual abrirá a seguinte janela, onde deverá ser informado a porta de comunicação e o número de série do terminal (estas informações deverão ser as mesmas que foram colocadas no sistema).

A parte de "**Exportação para Arquivo Texto**" não é necessário completar, porem caso completada o sistema gerará um arquivo texto contendo as marcações coletadas no diretório indicado no campo "Caminho", apartir da data informada no campo "Data Inicial".

## **Um exemplo da utilização desta opção é:**

Uma empresa que possui varias filiais espalhadas pelo estado e possui uma conexão com todas elas, porem quer controlar os funcionários apartir da matriz. Para isto você deverá possuir terminais e o sistema ponto passo em todas as suas empresas. Sendo que na matriz você deverá ter cadastrado todos os funcionários de suas empresas (matriz e filiais).

Assim o arquivo txt que for gerado na filial no momento da coleta automática poderá ser direcionado para uma pasta dentro de um computador da matriz, este arquivo gerado ficará a disposição para que o operador do sistema ponto passo na matriz importe-o para dentro do sistema central.

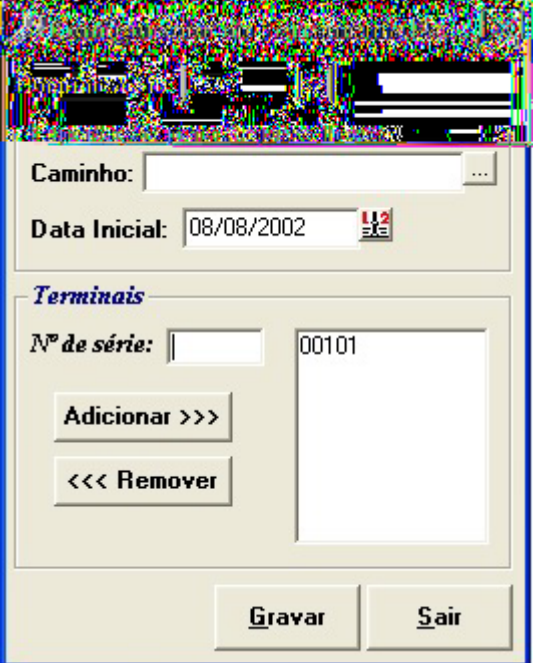

Fig. Tela do configurador da Ferramenta Passo.

• Após ter terminado o passo acima você deverá abrir o Agendador do Windows e clicar em "Adicionar uma Tarefa", avançar, procurar e nesta parte você deverá entrar no diretório "C:\Arquivo de Programas\Ponto Passo" e localizar o arquivo chamado "Ferramenta Passo.exe", feito isto marque a opção diariamente e clique em avançar, em seguida agende um horário para ser feita a coleta (este horário deverá ser um horário que não hajam marcações de funcionários) feito isto clique em concluir.

**OBS:** A coleta será feita automaticamente e só aparecerá algo para o usuário caso haja algum erro ou problema no processo.

## **1.2.2 Dados – Importações de marcações**

Permite importar arquivos com os dados coletados de outros Terminais de Ponto ou em versões anteriores ao ponto passo (Terminais TPC-3000 ou TPC-Júnior).

Esta opção é útil para tratamento de dados de outros terminais instalados em pontos distantes. Também pode ser útil quando o usuário estiver realizando testes de avaliação para substituição de outras versões de Terminais fabricados pela Passo.

A opção **Arquivos Gerados Pela Ferramenta Passo** só deverá ser marcada caso o arquivo a ser importado tenha sido gerado pela **FERRAMENTA PASSO**, caso contrário esta opção deverá ficar desmarcada evitando assim vários transtornos que poderão ser causados pelo uso indevido da opção (Confusão da Base de Dados).

Para fazer a importação de marcações é necessário apenas informar o nome do arquivo e clicar em iniciar.

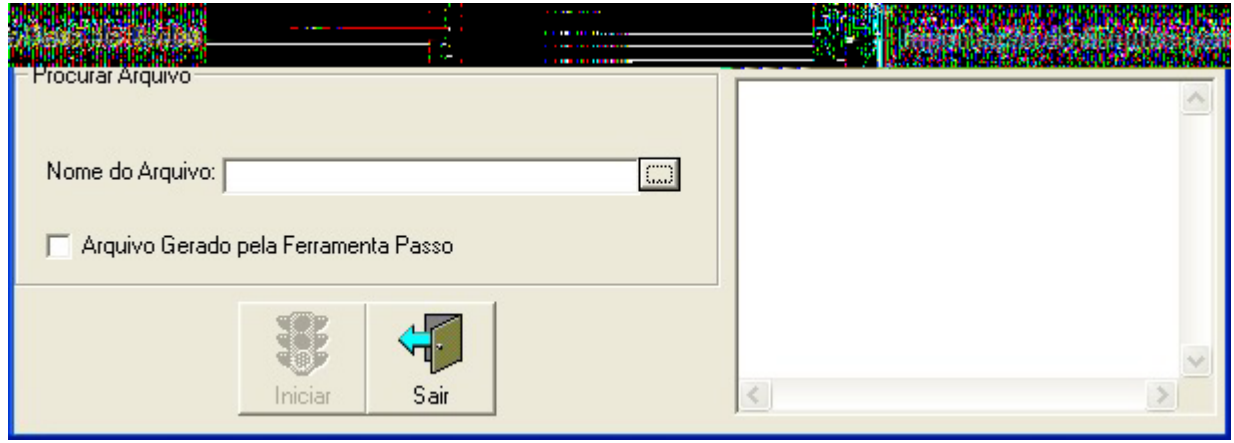

FIG. Tela de Importação de Marcações

# **1.3 EXPORTAÇÕES**

Permite exportar as marcações para fora do programa, no formato de arquivo seqüencial, ou em formato de espelho.

| 18 Sistema de Automação do Cartão Ponto - Passo Indústria |  |  |                                                                                    |  |  |                                                                                  |  |  |  |  |
|-----------------------------------------------------------|--|--|------------------------------------------------------------------------------------|--|--|----------------------------------------------------------------------------------|--|--|--|--|
|                                                           |  |  |                                                                                    |  |  | Funcionários Jornada Dados Exportações Funções Espelhos Configurações Sobre Sair |  |  |  |  |
|                                                           |  |  | <b>Funcionários</b><br>Texto (Marcações)<br>Folha de Pagamento<br>Espelhos (*.txt) |  |  |                                                                                  |  |  |  |  |

Fig.Apresentação das opções do Menu Exportações

## **1.3.1 Exportações – Funcionários**

Permite exportar os dados, no formato de arquivo TXT, contendo os dados selecionados, do cadastro de funcionários do Ponto Passo.

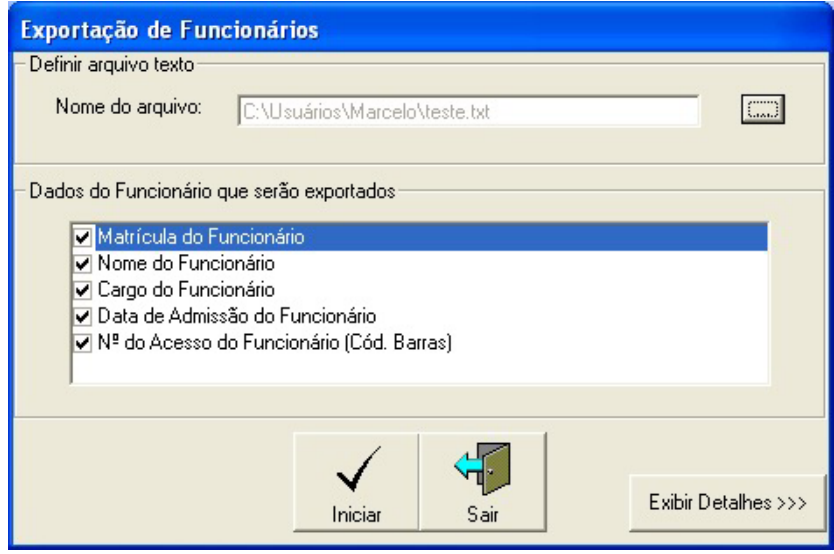

FIG. Tela de Exportação de Funcionários

## **1.3.2 Texto (Marcações)**

A exportação de dados, no formato texto, existe para permitir que os dados coletados do Terminal sejam totalizados por outros programas de totalização de horas, existentes no mercado.

Esta operação de totalização pode ser realizada pelo próprio Ponto Passo, mas muitas vezes o usuário já dispõe de algum programa de outros fornecedores, ou possui particularidades de totalização de horas não atendidas pelo módulo de totalização do Ponto Passo.

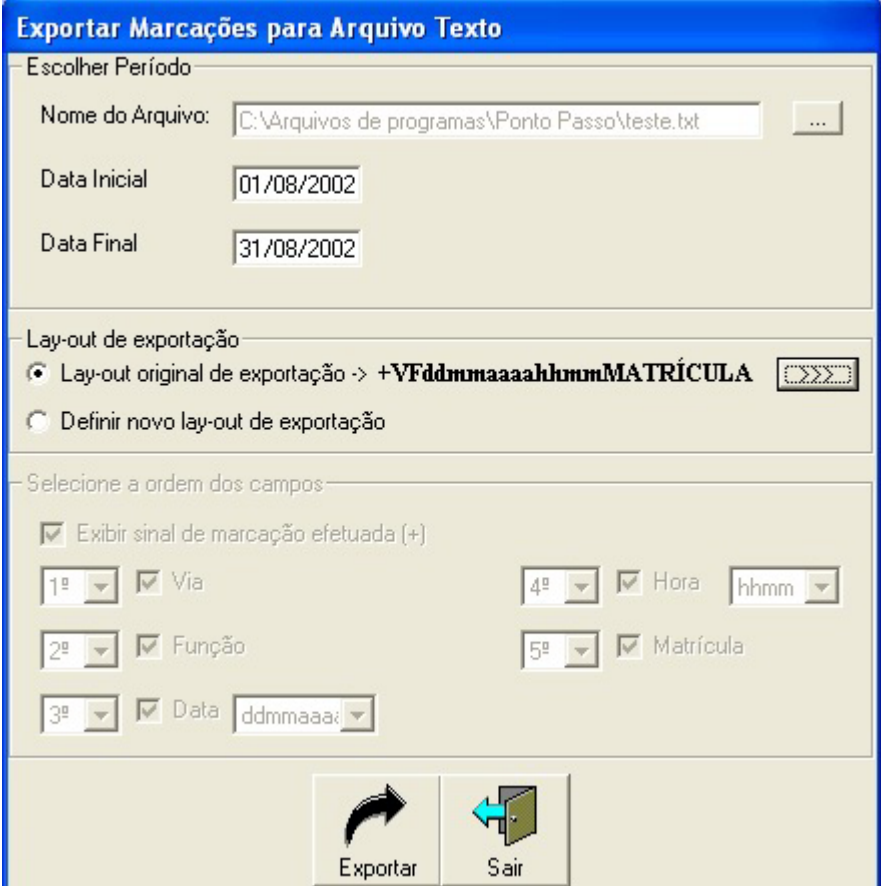

Fig. Tela de Exportação de Marcações para arquivo Texto

Existem duas opções de lay – out, uma é a configuração original de fabrica (se os dados forem para ser importados por outro sistema do ponto passo deve-se deixar esta opção marcada caso contrário ao tentar importar por outro sistema do ponto passo nem todos os dados serão importados) e a outra pode ser definida pelo usuário na ordem necessária.

## **1.3.3 Exportações – Folha de Pagamento**

O Ponto Passo possui um versátil mecanismo de exportação de dados para programas de Folha de Pagamento.

Através de uma Janela de fácil operação, o usuário poderá selecionar os totalizadores que deseja exportar, com números de conta específicos, seqüência de dados, entre outros recursos.

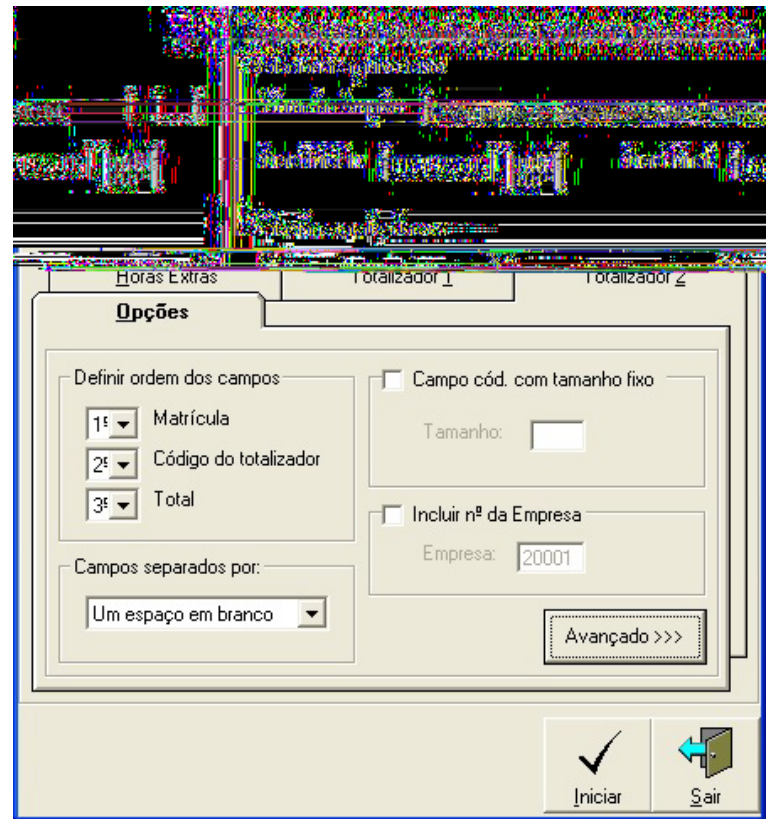

Fig. Tela de Exportação de dados para Folha de Pagamento.

Como resultado desta exportação será criado um arquivo no formato de texto, que poderá ser importado a partir do programa de Folha de Pagamento. Para definir o formato exato da exportação, recomenda-se que o fabricante do programa de Folha seja consultado, para garantia do sucesso desta exportação.

## **1.3.4 Exportações – Espelhos**

Permite que o usuário gere os espelhos de marcações de horas de cada funcionário podendo escolher entre as opções da figura abaixo a que desejar, porém, sem os totais de horas trabalhadas, em arquivos no formato texto (txt).

#### IV – PARTE MODO DE OPERAÇÃO DO SISTEMA

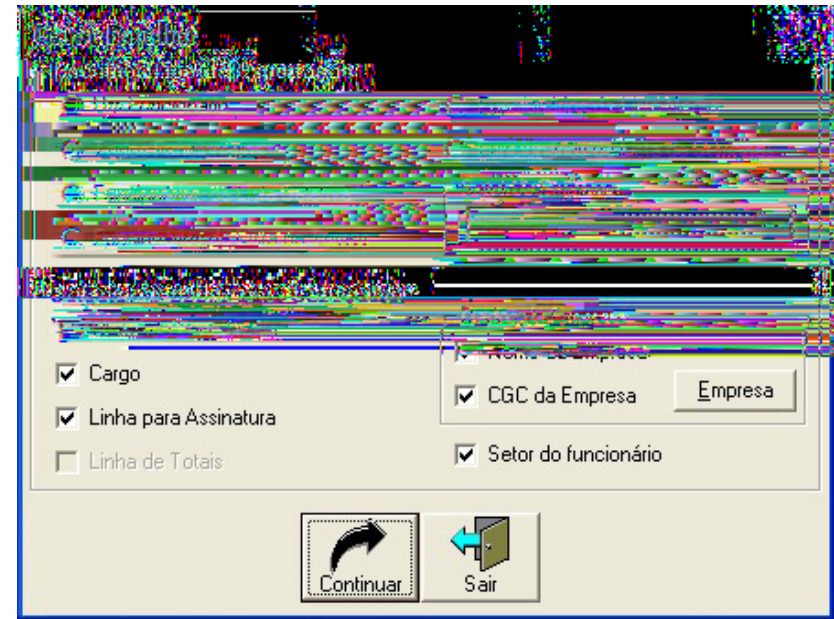

FIG. Tela de configuração da Exportação de Espelho de Funcionários

Junto com as marcações, o usuário poderá definir outros dados de formatação, de acordo com sua conveniência. Basta, para isto, selecionar as opções apresentadas no quadro "Selecionar dados para Cabeçalho".

Para prosseguir a exportação clique em continuar, e será então, apresentada uma nova tela, onde deverão ser preenchidos os seguintes campos: Data inicial e Final, ou seja, o período escolhido para exportação das marcações do funcionário. Após deverá escolher o que deseja fazer, se enviar diretamente para impressão ou então gerar um arquivo em disco como mostra a figura abaixo.

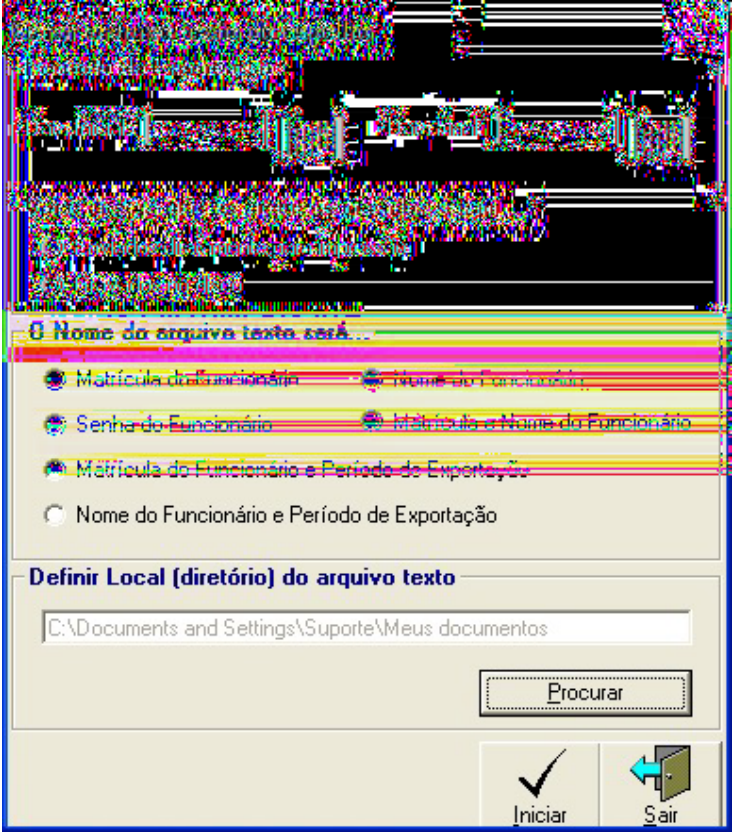

FIG. Tela de Exportação de Todos os Funcionários

Na tela acima mostra um exemplo em que o usuário optou por gerar arquivos texto, sendo que fazendo esta escolha deverá ser marcado ainda a opção que deseja como nome do arquivo dentre as disponibilizadas na "**O Nome do Arquivo Texto Será**" e deverá informar também o diretório onde deveram ser criado os arquivos.

# **1.4 TOTAIS**

A opção "Totais" permite visualizar o total de marcações realizadas no Terminal que utilizaram alguma das teclas de Função (F1, F2 ou F3). Este recurso é bastante útil porque garante ao usuário uma visualização rápida destes totais. São diversas as aplicações para este recurso. Por exemplo, em empresas onde a refeição deve ser reservada, os funcionários, ao marcarem seu ponto na entrada, podem pressionar a tecla F1, informando sua reserva. Posteriormente, após a coleta dos dados do Terminal, o responsável poderá dispor da informação com o número de funcionários que utilizarão o refeitório. Outras aplicações são: Total de funcionários que saíram para atendimento de clientes, Total de funcionários que saíram para atendimento médico, Total de ranchos (cestas básicas) reservadas, Sistemas de Votação, etc.

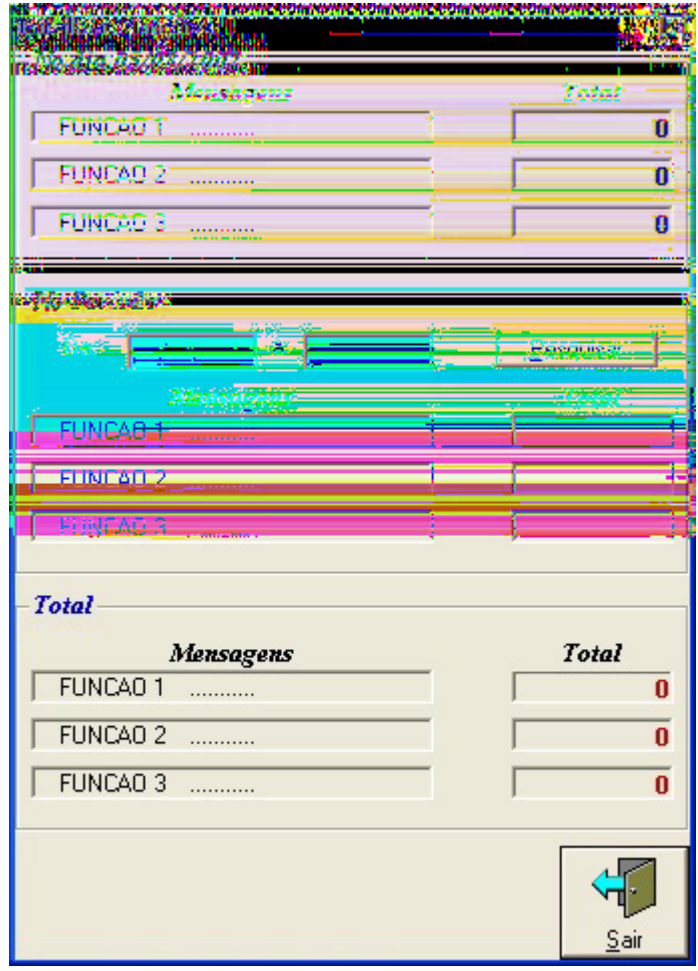

FIG. Tela de Totalização de Funções

Esta tela permite visualizar três totais: Total de funções utilizadas no dia; Total de funções no período selecionado; E, Total de funções de todo o Banco de Dados.

#### **Introdução**

O **Cálculo de Totalização de Horas** (**CTH)** é um dos principais recursos do Ponto Passo.

A totalização de horas é calculada a partir das marcações realizadas pelos funcionários ao longo de suas jornadas de trabalho. O Ponto Passo possui diversos totalizadores que podem ser configurados pelo usuário de acordo com as particularidades de cada aplicação.

Infelizmente, não existe uma padronização na forma de cálculo dos totais de horas. Muitos fatores influenciam no método de cálculo, como por exemplo, as Leis Trabalhistas, os acordos sindicais das categorias, os benefícios concedidos pelas empresas, e também, a própria complexidade das jornadas de trabalho adotadas.

O Ponto Passo tem, como compromisso primeiro, no cálculo de totalizações, garantir a simplicidade na operação do sistema. Ou seja, não é o objetivo principal, atender a todas as variáveis existentes no cálculo de horas, pois desta forma, o programa tornaria-se exageradamente complexo e de difícil operação.

Empresas com jornadas complexas e número elevado de funcionários, podem não encontrar no Ponto Passo, a melhor solução para o cálculo de totalizações.

Para permitir, de qualquer forma, na grande maioria das situações o uso do Ponto Passo no cálculo de totalizações, a Passo adotou uma estratégia inédita no mercado. Esta estratégia consiste em facilitar modificações necessárias nos cálculos realizados, através da apresentação destes cálculos, no formato de planilha ou no formato de arquivo. Assim, o usuário, de posse de qualquer editor de texto, poderá alterar os dados da forma como bem entender, tratando os casos mais complexos, com absoluto controle das informações.

No entanto, as empresas que optarem por outros programas de totalização, vão encontrar no Ponto Passo, total compatibilidade com estes produtos. Podendo, portanto, utilizar ambas as soluções de forma a se complementarem.

#### **Conceito de Funcionamento**

O CTH não é um programa para cálculo de folha de pagamentos, mas sim, fornece os dados necessários a estes programas. Isto significa que, para efeitos de totalização de horas, não importa o valor da hora trabalhada de cada funcionário, nem salários, nem os percentuais sobre horas extras, nem o valor do adicional noturno.

O trabalho do CTH é gerar o total de horas trabalhadas em cada uma destas situações, ficando o cálculo final do valor a ser pago ao funcionário, sob responsabilidade do Programa de Folha de Pagamento.

O Diagrama a baixo mostra a troca de informações entre os vários elementos que compõe o controle de ponto.

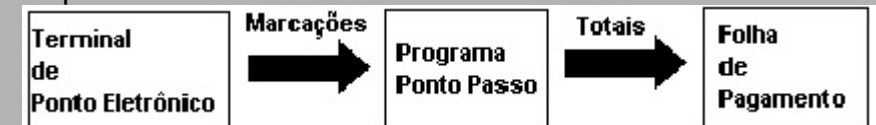

#### **Considerações Iniciais**

Para Totalização das Horas Trabalhadas, devem ser consideradas as seguintes condições iniciais:

- Cada funcionário deve estar cadastrado no Cadastro de Funcionários e possuir uma jornada de trabalho configurada**.**
- O usuário deverá informar o período de totalização para o cálculo de horas. Este período é definido com o dia inicial e o dia final do período desejado. Desta forma, para o CTH, fica

transparente a periodicidade do cálculo, diário, semanal, quinzenal ou mensal.

• A Totalização de horas trabalhadas é calculada, para cada dia (jornada) de trabalho, e acumulada ao final do período informado.

• As jornadas diárias incompletas, ou seja, que não apresentarem todas as marcações obrigatórias, ou com marcações em horários diferentes do estabelecido, terão seus cálculos influenciados por alguns parâmetros da configuração das totalizações. Estes casos podem não ter suas horas totalizadas.

• O resultado do cálculo é apresentado no Espelho de Ponto dos funcionários.

É importante que o usuário mantenha as marcações dos funcionários atualizadas. Inclusive com as justificativas de faltas, dias de Feriados e Afastamentos, abonados ou justificados. Isto simplificará muito o trabalho ao final do período de apuração de horas.

## **1.5 ESPELHO**

Permite exportar os espelhos dos funcionários, já com os totais de horas trabalhadas (normais, extras, adicional noturno, etc.).

| Il Sistema de Automação do Cartão Ponto - Passo Indústria                        |  |  |  |                          |                                        |  |  |  |  |  |
|----------------------------------------------------------------------------------|--|--|--|--------------------------|----------------------------------------|--|--|--|--|--|
| Funcionários Jornada Dados Exportações Funções Espelhos Configurações Sobre Sair |  |  |  |                          |                                        |  |  |  |  |  |
|                                                                                  |  |  |  | Feriados<br>Afastamentos | Configurações<br>Gerar Espelho (*.txt) |  |  |  |  |  |

Fig. Apresentação das opções do Menu Totalizações

## **1.5.1 Configurações**

• **Totalizadores do CTH:** Totalizadores são acumuladores, ou memórias, que somam todas as horas trabalhadas – HT, de acordo com critérios estabelecidos no CTH.

|                                                                                                    |    | <b>ACCEP</b>    |              |  |
|----------------------------------------------------------------------------------------------------|----|-----------------|--------------|--|
|                                                                                                    |    | S.              |              |  |
|                                                                                                    | M  |                 |              |  |
| ß                                                                                                    |    | 櫾               |              |  |
|                                                                                                    |    |                 |              |  |
|                                                                                                    |    |                 | ١Z           |  |
| 「大学」 - 「大学」 - 「大学」 - 「大学」 - 「大学」 - 「大学」 - 「大学」 - 「大学」 - 「大学」 - 「大学」 - 「大学」 - 「大学」 - 「大学」 - 「大学」 - 「大学」 - 「大学」 - 「大学」 - 「大学」 - 「大学」 - 「大学」 - 「大学」 - 「大学」 - 「大学」 - 「大学」 - 「大学」 - 「大学」 - 「大学」 - 「大学」 - 「大学」 - 「大学」 - 「大学」 - 「大学 |    |                 | ĕ            |  |
|                                                                                                    |    |                 | Ņ<br>ŧ<br>R. |  |
|                                                                                                    | ċ  |                 | 839          |  |
|                                                                                                    |    |                 |              |  |
|                                                                                                    |    |                 |              |  |
| ۹                                                                                                    | \$ |                 |              |  |
|                                                                                                    |    | <b>IBSURSAC</b> |              |  |
|                                                                                                    |    | . .             | SSOU         |  |
| w                                                                                                    |    |                 | ш            |  |
|                                                                                                    |    |                 |              |  |
|                                                                                                    |    |                 |              |  |

Fig. Totalizadores da Configuração de Totalização de Horas

De forma geral, o CTH oferece 4 grupos de totalizadores, que podem dividir-se em subgrupos, conforme cada caso. Os grupos de totalizadores são os seguintes:

- Total de Horas Normais : **Totalizador Normais**
- Total de Horas Extras: **Totalizador Extras (Faixa 1)**
	- **Totalizador Extras (Faixa 2)**

**Totalizador Extras (Faixa 3) Totalizador Extras (Faixa 4)**

**Totalizador Extras (Faixa 5)**

- Total de Horas com Adicional Noturno: **Totalizador Adicional Noturno**
- Total de Horas de Faltas/Atrasos: **Totalizador Atrasos Totalizador Atrasos Abonados Totalizador Saldo Totalizador Faltas Totalizador Faltas Abonadas Totalizador Atrasos + Faltas Totalizador Atrasos + Faltas Abonados**

Cada totalizador utilizado pelo usuário pode receber um texto de comentário que será impresso no espelho final, gerado pelo CTH. Este comentário torna claro, aos funcionários, o significado do totalizador, bem como, personaliza as informações de acordo com as particularidades de cada sindicato.

• **Cálculo de Horas Normais:** Para cálculo de horas normais, o CTH considera a jornada de horas normais (E1, S1, E2, S2) definida no cadastro do funcionário. Serão totalizadas como horas normais:

- Todas as **H**oras **T**rabalhadas (**HT**) que estiverem dentro da Jornada Normal
- Horas de Atrasos Abonados.
- Horas de Faltas Abonadas

O CTH oferece dois parâmetros que podem influenciar no resultado deste cálculo, que são: Descartar Atrasos e Descartar Tolerâncias.

- **Descartar Atrasos:** Se este parâmetro estiver habilitado (veja mais abaixo na figura referente a parâmetros), o CTH irá desconsiderar os atrasos nas marcações de entrada (E1 e E2). Por exemplo, o funcionário deveria iniciar o expediente às 8:00h e sua marcação foi às 9:30, o CTH irá desconsiderar o atraso e calcular as horas normais a partir das 8:00, conforme definido no cadastro.
- **Descartar Tolerâncias:** Com este parâmetro habilitado (veja mais abaixo na figura referente a parâmetros), o CTH irá desconsiderar as tolerâncias de marcação permitidas no cadastro de jornadas. Ou seja, se a marcação cadastrada para entrada for às 7:30h, com uma tolerância admitida de 10 minutos antes e 5 minutos depois deste horário, o CTH irá considerar para cálculo de horas normais o horário de 7:30h. Mesmo que a marcação tenha sido realizada às 7:21h.
- **Descartar Horas Extras entre S1 e E2:** Com este parâmetro habilitado (veja mais abaixo na figura referente a parâmetros), o CTH irá desconsiderar as horas no período de almoço mesmo que o funcionário venha a fazer a marcação antes do horário.

Para habilitar o cálculo de horas normais e configurar os parâmetros Descartar Atrasos e Descartar Tolerâncias, utilize a janela de configurações dos Totalizadores.

**OBS:** Caso esta opção esteja marcada as marcações fora do horário de almoço não serão posicionadas corretamente, já se não estiver marcada as marcações ficarão corretamente posicionadas e será calculada as horas extras realizadas.

• **Cálculo de Horas Extras:** A Legislação Trabalhista prevê faixas de horas extras, com cálculo de adicionais diferentes sobre as horas normais. O CTH possui totalizadores para até 5 (cinco) faixas diferentes de horas extras.

Cada um destes totalizadores corresponde a soma de horas extras corridas, trabalhadas ao longo do dia, respeitando a quantidade de horas definida na faixa.

O número de horas informado na primeira faixa será subtraído do total de horas extras calculados, e o saldo transportado para faixa seguinte, e assim sucessivamente para as demais.

Exemplo:

A empresa possui duas faixas de horas extras, por exemplo, Adicional de 50% para as primeiras 2 horas e Adicional de 100% para as demais, a configuração deverá ser a seguinte:

Faixa 1: Adicional de 50%: 2:00

Faixa 2: Adicional de 100%: 23:59 (23:59, Indica que todo saldo de horas, descontadas as duas primeiras, serão lançadas neste totalizador).

- O funcionário possui a seguinte jornada diária: 8:00 às 12:00 e 13:00 às 18:00.
- O funcionário realizou, no terminal de Ponto, as seguintes marcações: 7:30 às 12:30 e 13:00 às 21:00.

O CTH irá calcular, neste caso: 9:00h Normais e 4:00h Extras. Sendo que as horas extras serão distribuídas nos totalizadores conforme as faixas definidas. Ou seja:

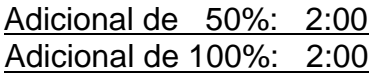

• **Horas trabalhadas em dias de Descanso:** Os totalizadores de horas extras poderão incluir nos totais, as horas trabalhadas em dias de Descanso do Funcionário.

Dias de Descanso, ou dias compensados, são os dias que não possuem horário previsto de trabalho, não são dias com Repouso Remunerado, e tão pouco, são dias de Feriados.

Por exemplo, o Sábado é um dia de Descanso, quando os funcionários compensam este dia entre Segunda-Feira e Sexta-Feira.

Este recurso é importante para os casos em que o valor do adicional é diferente das outras faixas de horas extras, já definidas.

Geralmente, as horas trabalhadas em dias de descanso, são consideradas como extras e obedecem as mesmas faixas das horas extras praticadas em dias de jornadas normais. Neste caso, o usuário deverá selecionar, na janela de configurações, esta opção. A figura a baixo mostra como fazer esta seleção.

| <b>CONSISTENCE (THOMAS REG. 1981) A DISK</b><br>Lorgitzangiez de Qorgz implessos. |                                       |       | m                                         |         |          |  |
|-----------------------------------------------------------------------------------|---------------------------------------|-------|-------------------------------------------|---------|----------|--|
|                                                                                   | Mensagem Impressa no espelho Nº Horas |       | :Somar Horas Trabalhadas em:<br>Descanson | Repouso | Feriados |  |
| $\nabla$ Extras (Faixa1)                                                          | Adicional de 60%                      | 02:00 | v                                         |         |          |  |
| Extras (Faixa2)<br>U                                                              | Adicional de 100%                     | 23:59 | ⊽                                         | ⊽       | ⊽        |  |
| Extras (Faixa3)                                                                   | Extras (Faixa3)                       |       |                                           |         |          |  |
| Extras (Faixa4)                                                                   | Extras (Faixa4)                       |       |                                           |         |          |  |
| Extras (Faixa5)                                                                   | Extras (Faixa5)                       |       |                                           |         |          |  |

Fig. Apresentação Parcial da Tela para Seleção de Totalizadores de horas Extras.

• **Horas trabalhadas em dias de Repouso:** Dias de Repouso são os dias de Repouso Remunerado, previstos na Legislação Trabalhista.

O conceito de totalizadores para estes dias, seguem os mesmos critérios apresentados para os dias de Descanso.

- **Horas trabalhadas em dias de Feriados:** Da mesma forma, os Feriados podem ser configurados, para obedecer aos critérios dos dias de Repouso e Descanso.
- **Totalizador ADICIONAL NOTURNO:** O Totalizador de Horas com Adicional Noturno acumula todas as horas trabalhadas no período configurado como Com Adicional Noturno, na janela de Configurações dos Totalizadores/Parâmetros (conforme próxima figura).

As horas informadas neste totalizador não são descontadas de qualquer outro totalizador utilizado pelo usuário.

• **Totalizador ATRASOS:** São totalizadas como horas em Atrasos, todas as horas que faltam para completar uma Jornada Diária, e não abonadas pela empresa.

O parâmetro **Descartar Atrasos** (veja na próxima figura) pode modificar o cálculo deste totalizador, da seguinte forma: Quando habilitado, as marcações atrasadas de início de período, serão desconsideradas. Ou seja, não serão consideradas como atraso, mas consideradas como abonadas e totalizadas como horas normais.

Jornadas completas, não trabalhadas, são totalizadas como Faltas.

- **Totalizador ATRASOS ABONADOS:** O Totalizador Atrasos Abonados acumula o total de horas atrasadas, e abonadas através do parâmetro Descartar Atrasos. Estas horas abonadas, também serão acumuladas no Totalizador de horas Normais.
- **Totalizador FALTAS:** Faltas são as horas não trabalhadas, de uma jornada diária completa, e não abonadas. Estas horas são acumuladas pelo totalizador Faltas.
- **Totalizador FALTAS ABONADAS:** As faltas podem ser abonadas através da opção AFASTAMENTO, no menu de Totalizações. O total de horas abonadas é acumulado no totalizador Faltas Abonadas.
- **Totalizador ATRASOS + FALTA:** Este totalizador acumula a soma do total de horas apurado pelos totalizadores de Faltas e Atrasos, não abonados.
- **Totalizador ATRASOS + FALTAS ABONADOS:** Este totalizador acumula a soma do total de horas apurado pelos totalizadores de Faltas e Atrasos, abonados.
- **Totalizador Saldo:** Este totalizador mostra o saldo de horas, no período selecionado, quando o cálculo de horas estiver sendo realizado com o parâmetro Aplicar Bolsa de Horas.

Este Totalizador mostrará o saldo de Horas, obtido a partir do seguinte cálculo: Total de Horas Extras, menos a soma de Faltas e Atrasos. O resultado é calculado sobre todo o período e modera apresentar um número positivo ou negativo. Se for positivo, significa que o funcionário possui horas extras a receber, ou seja, seu saldo de horas extras é maior que o saldo de faltas mais atrasos. Se o saldo for negativo, então o funcionário teve o saldo de atrasos mais faltas, maior que as horas extras realizadas.

**A Utilização de bolsa de horas para pagamento de salários de funcionários é uma prática cada vez mais usual nas empresas. No entanto, seu uso deve estar amparado por acordos sindicais das categorias.**

- **Descartar Atrasos:** Se este parâmetro estiver habilitado (veja mais abaixo na figura referente a parâmetros), o CTH irá desconsiderar os atrasos nas marcações de entrada (E1 e E2). Por exemplo, o funcionário deveria iniciar o expediente às 8:00h e sua marcação foi às 9:30, o CTH irá desconsiderar o atraso e calcular as horas normais a partir das 8:00, conforme definido no cadastro.
- **Descartar Tolerâncias:** Com este parâmetro habilitado(veja mais abaixo na figura referente a parâmetros), o CTH irá desconsiderar as tolerâncias de marcação permitidas no cadastro de jornadas. Ou seja, se a marcação cadastrada para entrada for às 7:30h, com uma tolerância admitida de 10 minutos antes e 5 minutos depois deste horário, o CTH irá considerar para cálculo de horas normais o horário de 7:30h. Mesmo que a marcação tenha sido realizada às 7:21h.
- **Descartar Horas Extras entre S1 e E2:** Com este parâmetro habilitado(veja mais abaixo na figura referente a parâmetros), o CTH irá desconsiderar as horas no período de almoço mesmo que o funcionário venha a fazer a marcação antes do horário. Para habilitar o cálculo de horas normais e configurar os parâmetros Descartar Atrasos e Descartar Tolerâncias, utilize a janela de configurações dos Totalizadores.

**OBS:** Caso esta opção esteja marcada as marcações fora do horário de almoço não serão posicionadas corretamente, já se não estiver marcada as marcações ficarão corretamente posicionadas e será calculada as horas extras realizadas.

- **Horas Extras Antes da Primeira Entrada:** Caso esta opção esteja marcada (como mostra a figura abaixo) o sistema colocará a primeira marcação do dia como sendo a primeira entrada, colocando as horas anteriores ao horário para o dia cadastrado como horas extras, caso contrário o sistema desprezará a marcação.
- **Mensagem de Gratificação:** O CTH oferece a possibilidade do usuário apresentar uma mensagem, ao final do espelho de marcações do funcionário, referente a gratificações oferecidas pela empresa. Esta mensagem não interfere em qualquer cálculo de horas.

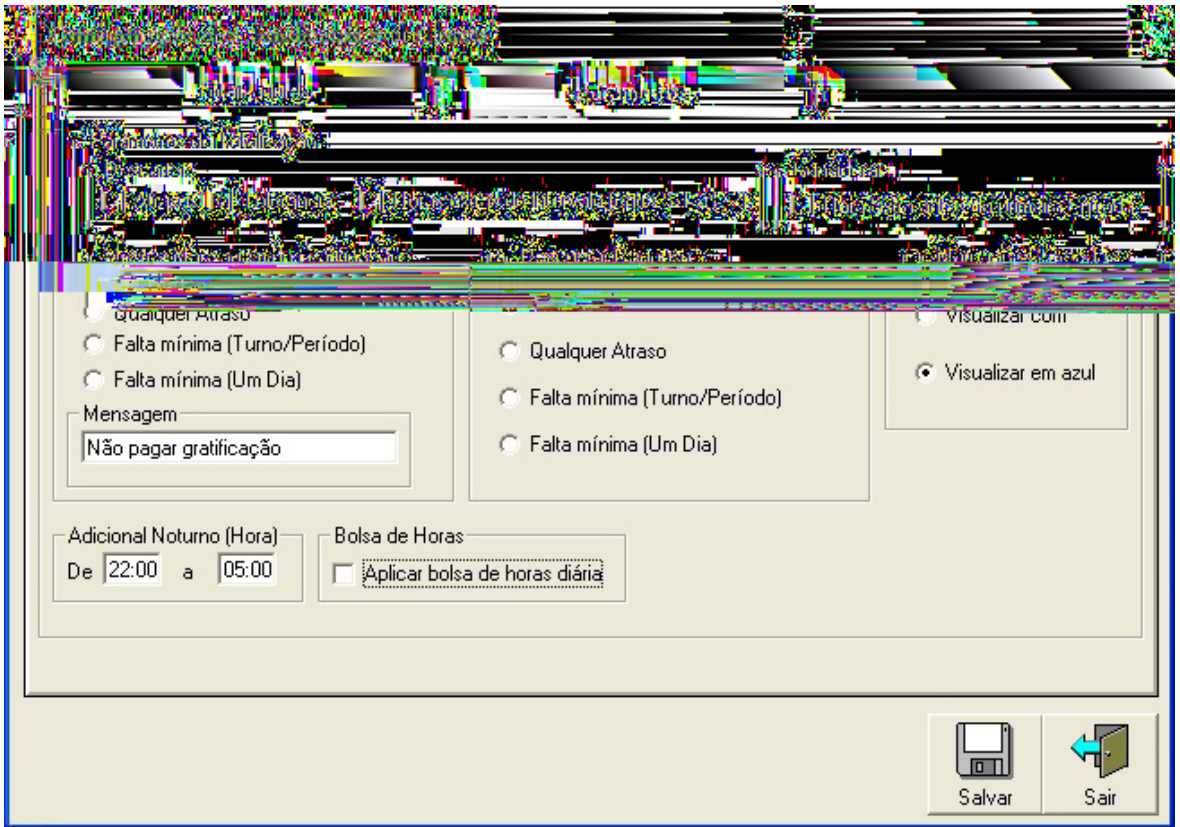

Fig. Parâmetros da Configuração de Totalização de Horas

A apresentação desta mensagem no Espelho de Totalização está condicionada ao atendimento de alguma das seguintes opções.

- **Nunca:** Indica que a mensagem nunca será apresentada.
- **Qualquer Atraso:** Indica que a mensagem deverá ser apresentada quando ocorrer qualquer atraso, no período de dias informado, para emissão do espelho de ponto.
- **Falta Mínima (Turno/Período):** Indica que a mensagem deverá ser apresentada quando ocorrer qualquer falta de um período completo (E1/S1 ou E2/S2), no período de dias informado, para emissão do espelho de ponto.
- **Falta Mínima (Um Dia):** Indica que a mensagem deverá ser apresentada quando ocorrer qualquer falta de um dia completo (E1/S1 e E2/S2), no período de dias informado, para emissão do espelho de ponto.
- **Desconto de Repouso Remunerado:** O uso desta função na Totalização esta condicionada ao atendimento de alguma das seguintes opções:
- **Nunca:** Indica que a mensagem nunca será apresentada.
- **Qualquer Atraso:** Indica que a mensagem deverá ser apresentada quando ocorrer qualquer atraso, no período de dias informado, para emissão do espelho de ponto.
- **Falta Mínima (Turno/Período):** Indica que a mensagem deverá ser apresentada quando ocorrer qualquer falta de um período completo (E1/S1 ou E2/S2), no período de dias informado, para emissão do espelho de ponto.
- **Falta Mínima (Um Dia):** Indica que a mensagem deverá ser apresentada quando ocorrer qualquer falta de um dia completo (E1/S1 e E2/S2), no período de dias informado, para emissão do espelho de ponto.
- **Marcações Modificadas e/ou Forçadas:** Configura a forma como serão representadas no espelho as marcações de funcionários modificados pelo operador. Ou seja, as marcações não realizadas no Terminal de Ponto ou realizadas fora do horário previsto. Esta indicação torna clara aos interessados da ocorrência deste lançamento forçado, dificultando eventuais fraudes.

Através desta configuração, o usuário poderá selecionar entre apresentar estas marcações acompanhadas por um asterisco ou escritas na cor azul.

• **Aplicar Bolsa de Horas:** A bolsa de horas permite que os atrasos nas marcações dos funcionários sejam compensado com as horas extras trabalhadas. Este cálculo é feito diariamente. O resultado do cálculo será um saldo de horas que, caso seja positivo, será considerado como horas extras, caso seja negativo , será considerado como atrasos. Para visualizar o Saldo da Bolsa de Horas no período consulte o item Totalizador Saldo. **Um exemplo da utilização desta opção é:** 

O funcionário possui o seguinte horário: E1-08:00, S1-12:00, E2-13:00, S2-18:00, E3- 18:00, S3-23:00, porém fez as marcações E1-10:00, S1-12:00, E2-13:00, S2-18:00, E3- 18:00, S3-21:00. Neste exemplo, o sistema estando com a opção Bolsa de Horas Diárias marcada mostrará nos totais: 07:00 normais e 01:00 de extra

## **1.5.2 Gerar Espelho (.txt)**

Para efetivamente realizar o cálculo de Totalização de Horas, o usuário deverá acionar a opção **Gerar Espelho (.txt)**

### • **Tela Inicial da Geração de Espelho**

O usuário deverá escolher as opções desejadas como mostra a figura abaixo:

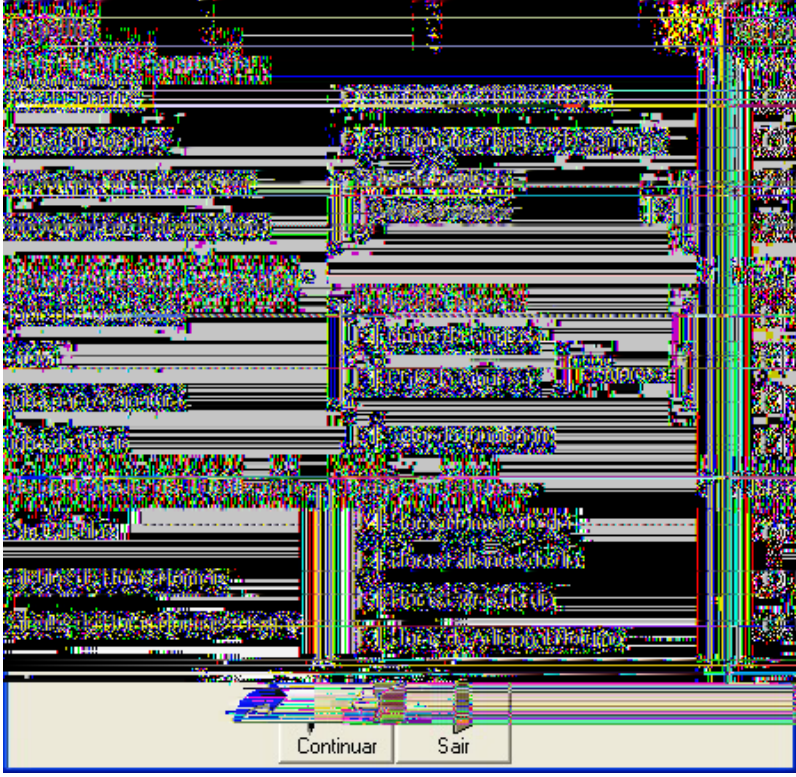

FIG. Tela de Opções p/ Gerar o Espelho

- **Escolher o Tipo de Exportação:** Ou seja:
	- Para um funcionário;
	- Para todos os funcionários, sendo que neste item e nos próximos tem- se varias opções:
		- De um determinado setor;
		- > De todos os setores;
	- Para apenas os funcionários cadastrados em lista seletiva;
	- Apenas para os funcionários cadastrados em turnos;
	- Apenas para funcionários em lista negra;
	- Ou ainda apenas para os funcionários cadastrados em semanas.

Lembrando que nesta opção (p/ todos os funcionários) e nas opções abaixo não poderá visualizar os espelhos no sistema, mas sim gera-los em arquivos texto ou ainda manda-los diretamente para a impressão, como mostra a figura abaixo;

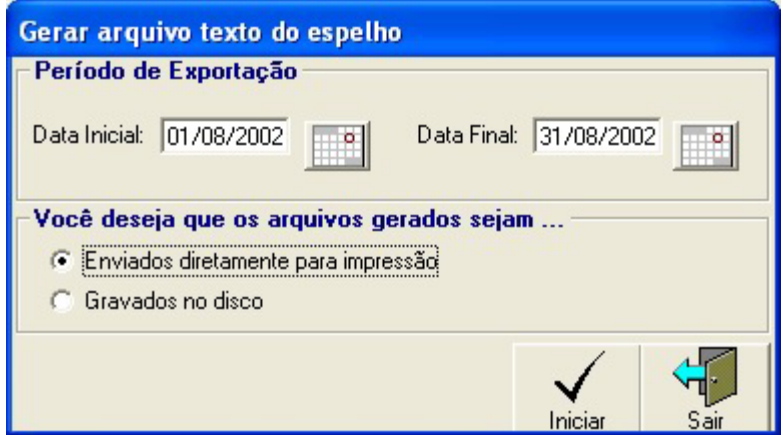

FIG. Tela de Geração de espelhos p/ Arquivo o diretamente p/ Impressão

#### • **Selecionar dados para o cabeçalho:**

Escolher que informações serão colocadas no início dos arquivos de espelho de funcionários.

#### • **Exibir em Colunas:**

O Ponto Passo pode colocar os sub-totais dos cálculos, a cada dia, em forma de colunas apresentadas ao lado das marcações diárias, caso não queira mostrar alguma das colunas se faz necessário apenas deixa-la desmarcada.

#### • **Método de Cálculo de Totalização:**

Informar se deverá ser feito o cálculo, ou se o cálculo será feito só para horas normais, ou se o cálculo será feito para horas normais e extras.

**Realizadas as configurações, teclar o botão Continuar.**

## **1.5.3 Selecionar Funcionário e Período**

EXEMPLO de geração espelho para um funcionário:

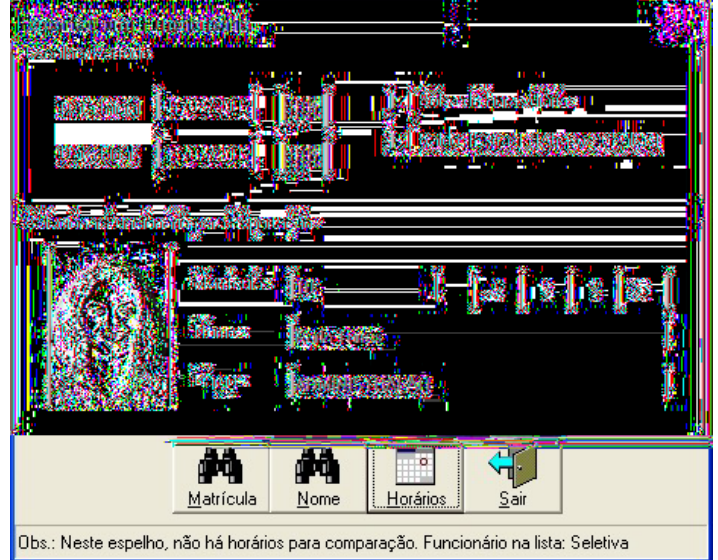

FIG. Segunda Tela do item Gerar Espelho p/ um Funcionário

Na figura acima vemos a opção **BOLSA de HORAS** marcada, esta função é a mesma que se encontra nas configurações do espelho, porem só se aplica ao funcionário em questão ao contrario da outra que se aplica a todos os funcionários.

Para encontrar o funcionário desejado pode- se usar os botões MATRICULA ou NOME que abrirão uma janela pedindo os respectivos dados a serem localizados, feito isto e determinado o período é só clicar no botão horários, para que apareça a tela abaixo:

**OBS: Notem que logo ao abrir a tela abaixo no canto superior esquerdo tem- se uma opção "CONFIGURAÇÕES PARA IMPRESSÃO" este item serve para que caso deseje imprimir o espelho de algum funcionário com uma fonte maior ou alguma fonte em especial isto seja permitido.**

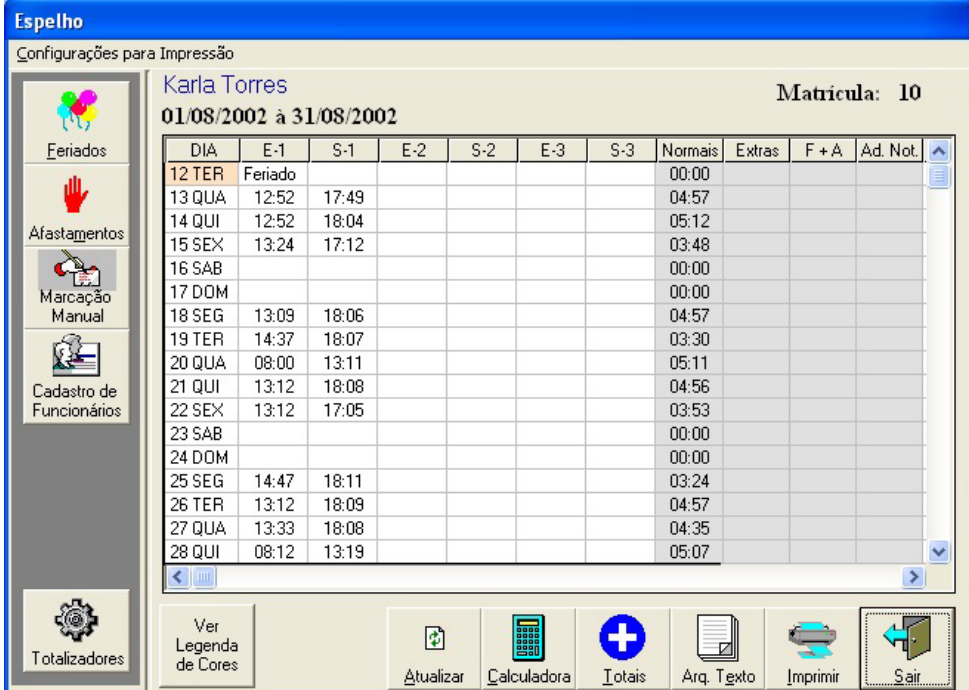

## **1.5.4 Tela de apresentação do Espelho**

.FIG. Tela de Geração de Espelhos

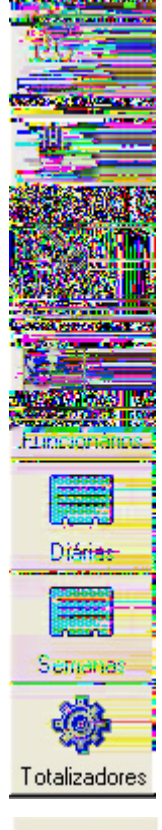

- $\rightarrow$  Botão para acesso rápido ao cadastro de feriados:
- $\rightarrow$  Botão para acesso rápido ao cadastro de afastamentos;

 $\rightarrow$  Por este botão você pode fazer marcações manuais diretamente do espelho, como se estivesse no item marcação manual do menu funcionários;

→ Botão de acesso rápido ao cadastro de funcionários, sendo possível se necessário fazer alterações no cadastro do mesmo sem sair do espelho;

- → Botão de acesso rápido ao cadastro de diárias do funcionário;
- → Botão de acesso rápido ao cadastro de semanas do funcionário;
- $\rightarrow$  Botão para acesso rápido as configurações do espelho.

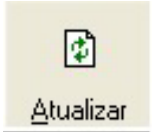

→ Toda vez que houver alguma alteração em qualquer dos cadastros via os botões acima relacionados ou via marcação forçada, aparecerá uma mensagem ao lado desta tecla pedindo que sejam atualizados os dados,

para isto basta clicar nesta tecla após fazer todas as alterações necessárias.

#### IV – PARTE MODO DE OPERAÇÃO DO SISTEMA

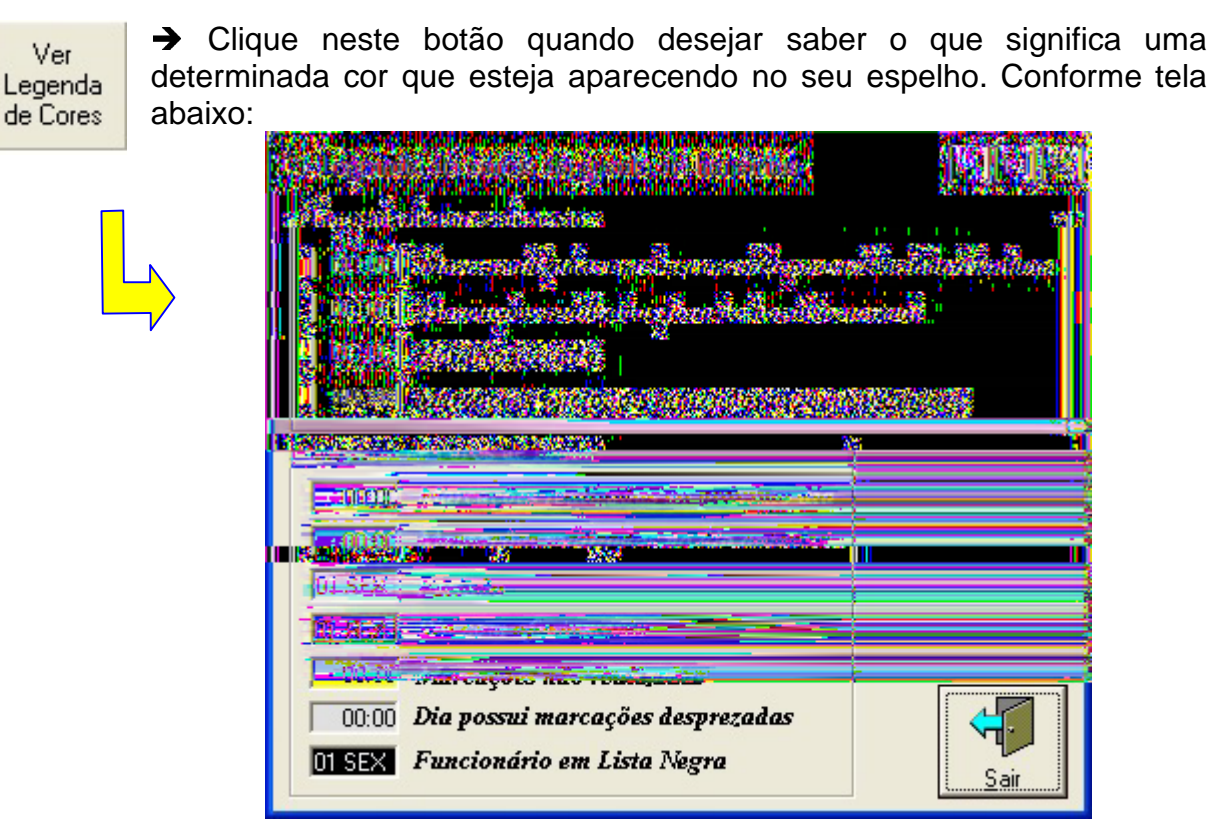

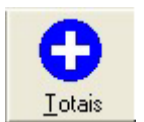

→ Este botão que aparece na tela de geração de espelho quando clicado ele lhe mostrará os totais que foram definidos para serem visíveis na tela de configuração do espelho. Como mostra a figura abaixo:

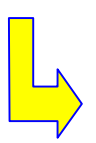

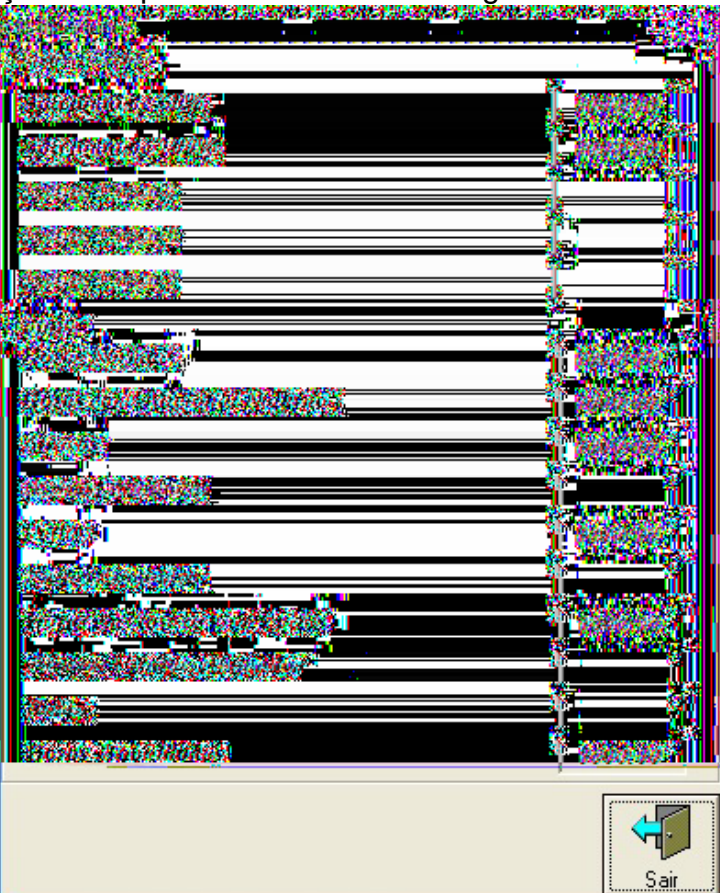

## **1.5.5 Tela de Cadastro de Feriados**

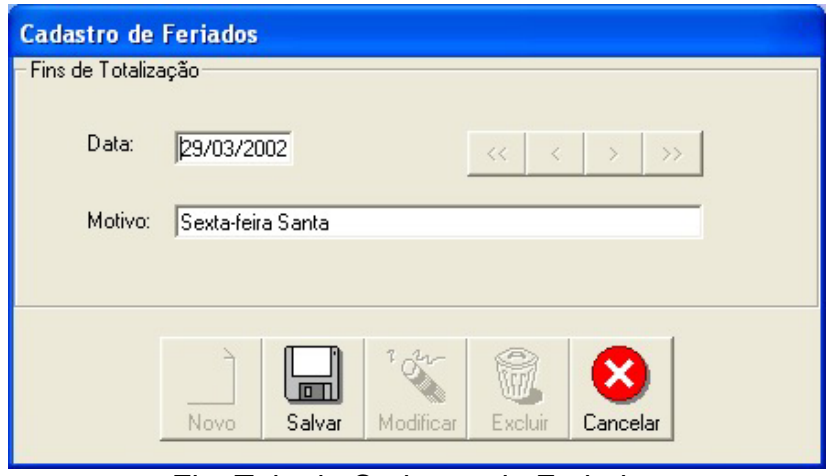

Fig. Tela do Cadastro de Feriados

Para evitar que feriados sejam computados como faltas nas jornadas dos funcionários, o usuário deverá fazer o cadastro destes dias, na opção Feriados, presente no menu Espelho.

Os feriados prolongados, realizados pela Empresa, também deverão ser cadastrados nesta opção. E, as compensações destes dias, deverão ser previstas nas jornadas de trabalho destas semanas, evitando-se que as horas sejam computadas de forma errada. Ou seja, horas de compensação sejam creditadas como horas extras, ou dias compensados sejam considerados como faltas.

Esta tela é a mesma que é aberta quando se pressiona o botão de acesso rápido que fica no espelho do funcionário.

## **1.5.6 Tela de Cadastro de Afastamentos**

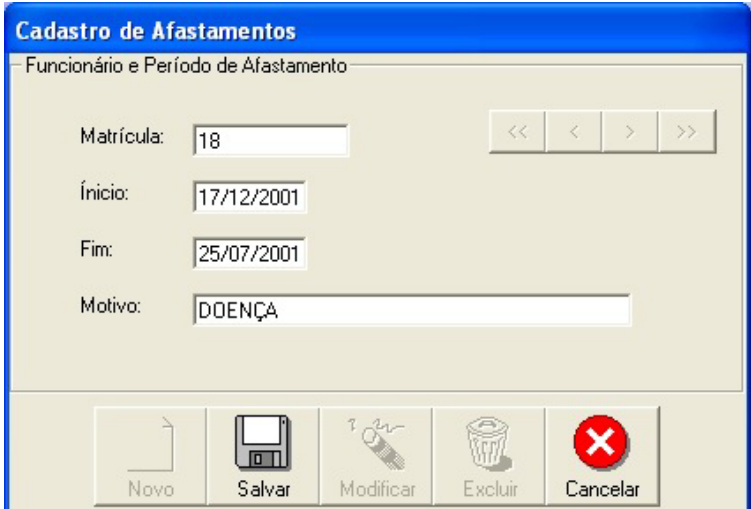

Fig. Tela do Cadastro de Afastamentos

Afastamentos são considerados como faltas abonadas pela empresa, fazendo com que as horas não trabalhadas neste dia, sejam consideradas como Trabalhadas e não como faltas.

Devem ser lançadas, nesta opção, as licenças médicas e todas as demais ausências justificadas que não possam ser descontadas dos funcionários.

Os Afastamentos são válidos para todo o dia, e não para períodos do dia.

Esta tela é a mesma que é aberta quando se pressiona o botão de acesso rápido que fica no espelho do funcionário.

## **1.6 FORMA DE UTILIZAR O CARTÃO DE TRANSPORTE SMART CARD**

Esta opção é para os terminais de plástico que possuem leitora de cartão Smart Card. Para utilizar o cartão de transporte Smart Card é necessário ter em mãos também o cartão "Transferência de dados para o Smart Card", o qual é encontrado na opção "Emissão de Cartões item Cartões Chave". Tendo em mãos estes dois cartões você deverá fazer o seguinte:

- Passe o cartão "Transferência de dados para o Smart Card" na leitora de barras e/ou smart (conforme tipo de seu cartão)
- $\triangleright$  Indique qual operação deseja realizar Ler ou Escrever:
	- **LER:** Copiará todos os dados do cartão Smart Card de carga para a memória do terminal, sendo que todas as informações do terminal serão apagadas para dar lugar para as informações do cartão;
	- **ESCREVER:** Copiará todos os dados da memória do terminal para o cartão Smart Card de carga, sendo que todas as informações contidas no cartão serão apagadas para darem lugar para as que virão da memória do terminal;
- **Ferminado o processo deverá ser retirado o cartão do terminal, continuando o uso** normalmente do mesmo.

# **1.7 INICIALIZANDO (FORMATANDO) UM NOVO CARTÃO SMART CARD**

Esta opção é para os terminais de plástico que possuem leitora de cartão Smart Card. Para utilizar esta opção é necessário ter em mãos um cartão previamente formatado pela PASSO (por questões de segurança) e também o cartão "Formatação do Smart Card", o qual é encontrado na opção "Emissão de Cartões item Cartões Chave". Tendo em mãos estes dois cartões você deverá fazer o seguinte:

- Passe o cartão "Formatação do Smart Card" na leitora de barras e/ou smart (conforme tipo de seu cartão);
- $\triangleright$  Feito isto o terminal entrará no modo de formatação de cartões smart card;
- $\triangleright$  Insira o cartão smart card previamente formatado pela passo;
- ▶ Digite o número da matrícula do funcionário com no máximo 10 dígitos;
- $\triangleright$  Digite o número da empresa com 5 dígitos;
- **>** Digite o número de acesso do funcionário, o qual deverá ser pego no sistema ponto passo, no cadastro do funcionário campo "Acesso";
- **Ferminado isto o cartão já estará pronto para o uso.**

## **1.8 SOBRE**

Nesta tela constam algumas informações que podem ajudar caso algum dia venham a necessitar do suporte da Passo, essas informações são versão de sistema, endereço eletrônico da Passo, e-mail do suporte dentre outros, como mostra a tela abaixo:

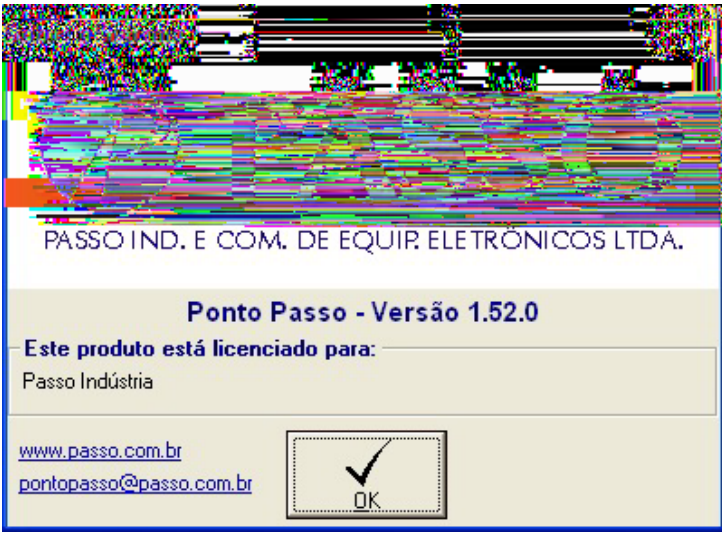

FIG. Tela Sobre o Sistema

# **1.9 DÚVIDAS MAIS FREQÜENTES**

#### **1) O que é a senha, que aparece no display do Relógio Ponto?**

É um nº de acesso que o software atribui ao funcionário, para que ele possa marcar o ponto digitando a sua senha ou passando o crachá na leitora.

#### **2) O que é o campo nº da empresa, que aparece na tela de Inicialização?**

Este nº é especificado pelo usuário. Os cinco primeiros nº do código de barras é o nº da empresa, a fim de evitar que crachás de outras empresas possam marcar o ponto no seu relógio.

#### **3) Por que no lugar do código de barras aparece várias letras (Por exemplo: AABCADEA)?**

Isso ocorre algumas vezes por alguma proteção do próprio Windows. Finalize o programa Ponto Passo, localize o arquivo "Itfbtt.ttf" que provavelmente estará no diretório "c:\Arquivos de Programas\Ponto Passo". Entre no diretório "C:\Windows\Fonts" clique em arquivo/instalar nova fonte, então aponte para o diretório onde esta a fonte acima citada (ou com o nome de Interleaved2of5b) selecione-a e clique em ok deixando a opção "Copiar fonte para o Windows/fonts marcada. Caso sua pesquisa não retornar nada, envie um e-mail para o suporte requisitando o arquivo, e no assunto da mensagem escreva: Fonte do código de barras.

#### **4) Quando não aparece o cód. de barras e a fonte (arquivo Itfbtt.ttf ou Interleaved2of5b) já está no diretório "Windows\Fonts\", o que posso fazer?**

Em algumas versões do Windows, para a liberação da fonte com código de barras, favor proceder da seguinte forma: Clicar no menu: Iniciar Setar: Windows Explorer Clicar pasta: Windows Clicar pasta: Fonts Localizar a fonte chamada Interleaved2of5b

Dar um duplo Click na mesma Clicar em concluido. Fechar o windows Explorer Reiniciar o Windows Abrir o Ponto Passo que já estará liberada a fonte.

#### **5) O terminal não aceita a marcação de ponto.**

Depende da mensagem que aparece no Relógio Ponto. Se essa mensagem for: "Fora de Horário Ponto Rejeitado" ou for a mensagem que foi configurada para Rejeição de Marcação, realmente o funcionário está fora do horário a ele atribuído. Se a mensagem for: "Acesso Negado!" o funcionário poderá estar na Lista Negra ou os Horários e as Semanas não foram transmitidos, ou na Inicialização, na folha Dados do Terminal, botão Avançado, no item Tratamento de funcionários não cadastrados poderá estar em Lista Negra, ou seja, o funcionário foi cadastrado no sistema mas esse novo cadastro não foi transmitido para o relógio Ponto.

#### **6) O terminal está aceitando a marcação mesmo quando não deveria.**

Na Inicialização, na folha Dados do Terminal, botão Avançado, no item Controle de Horários poderá não estar selecionado a opção "No Terminal", ou seja, para o Relógio Ponto é como se todos os funcionários estivessem na Lista Seletiva. Da mesma forma funciona a opção "No tratamento das horas" só que nesse caso é o software que irá tratar todos os funcionários como se estivessem em Lista Seletiva.

### **7) O que devo fazer antes de trabalhar com o programa em um PC com Windows NT?**

Se for este o computador que fará a comunicação com o Relógio Ponto, é necessário a instalação de drivers específicos para Win NT, envie um e-mail para o suporte e no assunto da mensagem escreva: Driver do Ponto Passo para Win NT. Também é preciso fazer uma alteração nas Configurações Regionais, do Painel de Controle, alterando a hora do sistema para o formato: HH:MM:SS.

### **8) Por que o terminal não está aceitando marcação**

#### **Veja o exemplo:**

O terminal não está aceitando marcação às 18:40 se a diária é:

E-1 08:00 S-1 12:00 E-2 14:00 S-2 18:00 E-3 18:00 S-3 23:00 Tolerâncias: Antes da Entrada: 10 min. Depois da Entrada: 0 min. Antes da Saída: 0 min. Depois da Saída: 15 min.

Nesse caso que a marcação (18:40) excede o horário de saída + a tolerância depois da

saída (18:15), é necessário setar, nessa diária, o item Faixa, que encontra-se no intervalo de cada Entrada e saída, nesse exemplo a Faixa da E-3 e S-3, deverá ser selecionada. Fazendo com que das 18:00 até as 23:00 o ponto esteja liberado para marcação.

#### **9) Por que o terminal não está aceitando a marcação de um novo funcionário?**

Se na Inicialização, na folha Dados do Terminal, botão Avançado, no item Tratamento de funcionários não cadastrados estiver em Lista Negra, o Terminal não aceitará a marcação do novo funcionário, até que esse novo cadastro seja transmitido para o Relógio Ponto.

#### **10) Por que o Terminal apresenta a mensagem "Empresa Inválida"?**

Na Inicialização o usuário especifica o nº da empresa, que é impresso no código de barras do crachá do funcionário, os quais podem estar diferentes.

#### **11) Como posso fazer se o funcionário não marca ponto na sua saída e na volta do horário de almoço?**

Na diária do referente funcionário, basta selecionar a S-1 e a E-2 como marcações opcionais, fazendo com que o software se encarregue de preencher esses horários.

#### **12) Quando vou transmitir alguma informação, aparece a mensagem "Erro na abertura da porta", o que poderá ser?**

a) A porta serial que está sendo feita a tentativa de transmissão, poderá não estar instalada física ou logicamente, ou seja, a placa com a serial não deve estar colocada no computador e se estiver, o Windows pode não ter conseguido detectar esse novo hardware, nesse caso o próprio usuário deverá instalar via Windows a nova serial. b) Essa serial pode estar sendo utilizada por outro periférico, como o mouse.

#### **13) Se o Relógio Ponto estiver ligado somente na bateria, quais são as funções que ele realiza?**

O Relógio Ponto guardará somente as marcações (sempre fazendo as consistências quanto ao horário), mas perderá a comunicação.

#### **14) P/ impressão de espelho para um funcionário sair correta em uma impressora a laser ou matricial?**

É necessário ir nas configurações para impressão que se encontram no próprio espelho e mudar a fonte para BOOK ANTIQUA.

#### **15) As marcações de meu funcionário não estão aparecendo mas ele diz ter feito as marcações?**

A primeira coisa a ser verificada é se no espelho deste funcionário as linhas estão com o fundo na cor cinza. Caso esteja, como informa o item "Legenda de Cores" (pag. 26) as marcações do funcionário existem porem estão desprezadas, para visualiza –las deverá se proceder da seguinte forma:

Clicar com o botão esquerdo do mouse na linha com o fundo em cinza;

Depois clicar como botão direito do mouse fazendo com que se abra um menu de opções, como mostra a figura abaixo:

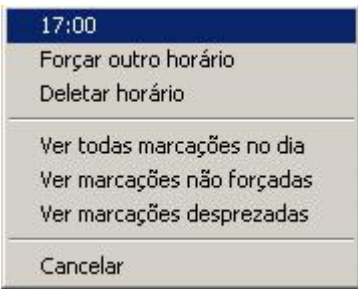

Neste menu será encontrada a opção ver marcações desprezadas, podendo apartir daí forçar esta marcação no local desejado (para isto antes de clicar com o botão direito do mouse clique com o botão esquerdo na coluna e linha onde a marcação deverá ser forçada).